## How to Update your SSO Configuration

There are three actions that are needed to successfully update an SSO integration.

1. Via Integrations > Data Connectors > Single Sign-on (Account), select the Login Domain in the Alchemer integration to app.alchemer.com, app.alchemer-ca.com or app.alchemer.eu depending on the data center of the account via the Login Domain Dropdown:

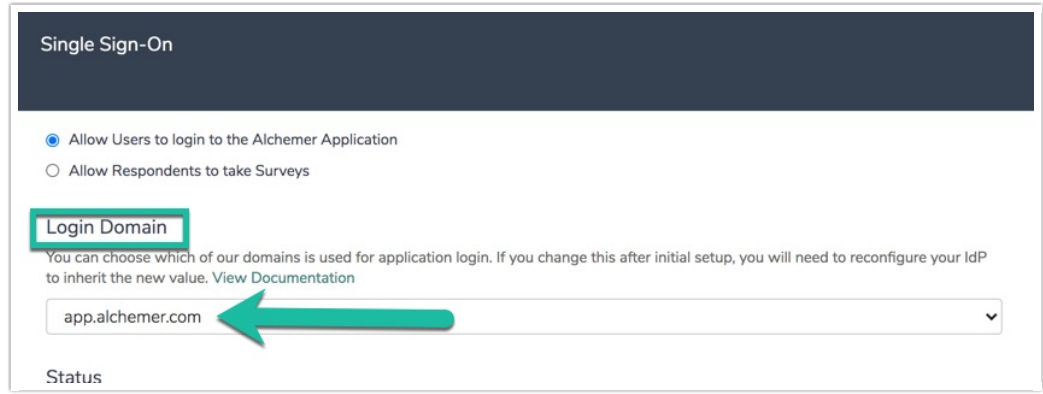

2. Select Save and Get Metadata in the integration pane:

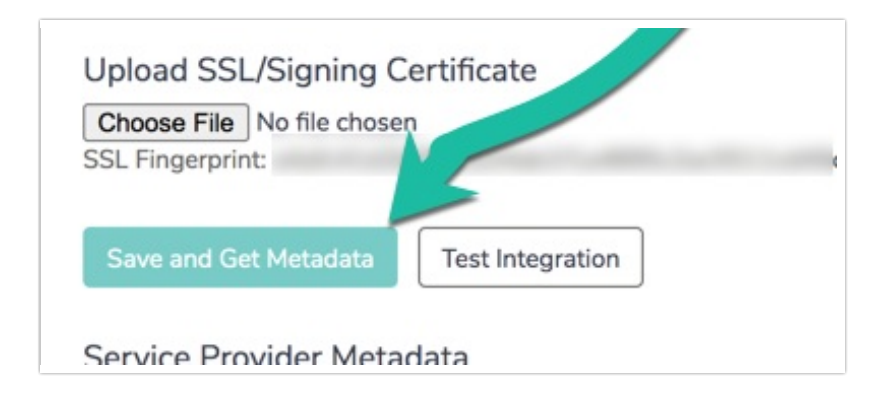

- 3. Supply the updated metadata to your Identity Provider (Okta, Ping, OneLogin, Auth0, etc.). Complete either  $a$  or  $b$  below depending on the specific use case:
	- a. If you are utilizing a Service Provider metadata URL, you will need to trigger a refresh of this metadata by selecting Save and Get MetaData. The existing hostname in the metadata URL should be updated as such, prior to this refresh:
		- i. Refresh the integration by resaving the integration.
	- b. If you are manually managing your provider metadata, from your identity provider:
		- i. If necessary, upload the new Sign-In Certificate from Alchemer to your Service Provider (Ping, ADFS, etc.), that is present in the metadata after resaving. Copy the certificate below using your clipboard:

-----BEGIN CERTIFICATE-----

MIIGmjCCBYKgAwIBAgIIDQBE2n2k7rcwDQYJKoZIhvcNAQELBQAwgbQx CzAJBqNVBAYTAIVTMRAwDqYDVQQIEwdBcml6b25hMRMwEQYDVQQ HEwpTY290dHNkYWxlMRowGAYDVQQKExFHb0RhZGR5LmNvbSwqSW 5jLjEtMCsGA1UECxMkaHR0cDovL2NlcnRzLmdvZGFkZHkuY29tL3JlcG9za XRvcnkvMTMwMQYDVQQDEypHbyBEYWRkeSBTZWN1cmUqQ2VydGlm aWNhdGUqQXV0aG9yaXR5IC0qRzIwHhcNMjMwODE4MTI1MDM2WhcN MjQwOTE4MTI1MDM2WjAbMRkwFwYDVQQDExBzc28uYWxjaGVtZXluY 29tMIIBljANBqkqhkiG9w0BAQEFAAOCAQ8AMIIBCqKCAQEA3OMQGa69 /15yQVmSVV4k/v2bh33GU8THGzAfrEyP/yyE/cFOum+WFNKnM+Xi6vlXjO 4PR//bVWrDpZOqDANINZp8K+GolcC4P5bpcmrcWMc/diFJ+0kHMQjOuRW Jvol8dLmeRWkIKJG2KzMbGJOVTOc/ZQZ3ZHoD/yszmrJTKqsylQHDdj7yZT4 ldz4QVhBqBG8wkJnTl0y48FaLA+blQKErQBoqb/EhMqCKsVqDASKBTnLrPk Ea9+GSu2wHXVaFFqt0sRVCF/BcRaUoKsJbldCCedCiv/geO1i6ugmA5xqLpPl OK/bEw5j7s1NMi9geP2GOH/RwrDkY8Rw5EXzGOQIDAQABo4IDRjCCA0Iw DAYDVR0TAOH/BAIwADAdBaNVHSUEFiAUBggrBgEFBOcDAOYIKwYBBO UHAwIwDqYDVR0PAOH/BAODAqWqMDqGA1UdHwOxMC8wLaAroCmGJ 2h0dHA6Lv9icmwuZ29kYWRkeS5ib20vZ2RpZzJzMS04NDYxLmNvbDBdBa NVHSAEViBUMEgGC2CGSAGG/W0BBxcBMDkwNwYlKwYBBOUHAgEWK 2h0dHA6Ly9jZXJ0aWZpY2F0ZXMuZ29kYWRkeS5jb20vcmVwb3NpdG9yeS 8wCAYGZ4EMAQIBMHYGCCsGAQUFBwEBBGowaDAkBqqrBqEFBQcwAYY YaHR0cDovL29jc3AuZ29kYWRkeS5jb20vMEAGCCsGAQUFBzAChjRodHRw Oi8vY2VydGlmaWNhdGVzLmdvZGFkZHkuY29tL3JlcG9zaXRvcnkvZ2RpZzluY 3J0MB8GA1UdIwQYMBaAFEDCvSeOzDSDMKIz1/tss/C0LIDOMDEGA1UdEQ QqMCiCEHNzby5hbGNoZW1lci5jb22CFHd3dy5zc28uYWxjaGVtZXluY29tMB 0GA1UdDqQWBBSyG1baK+YA07uqRZWh8lFyBcqGVTCCAX0GCisGAQQB1 nkCBAIEggFtBIIBaQFnAHUA7s3QZNXbGs7FXLedtM0TojKHRny87N7DUUhZ RnEftZsAAAGKCLKZ8AAABAMARjBEAiBJNy+/Zdt1l0YT1hT6BREkjAgrX2dK V5dHZ+4I2WbOAQIqD+M6ZJT8JO6OaktloobD8xeekVzCqO9T3mxBFzNf5q8 AdwBlsONr2qZHNA/laqL6nTDrHFlBy1bdLlHZu7+rOdiEcwAAAYolspssAAAE AwBIMEYCIQDWSqIOjtv1A9nnUlALaVBxQahD8lpX6LZm8nHHV7GH4glhAJ GuM77ThW0vFjCVvRRibswdPFi/Ja3NluwOF1Wv3qqyAHUA2ra/az+1tiKfm8K 7XGvocJFxbLtRhIU0vaQ9MEjX+6sAAAGKCLKbnQAABAMARjBEAiA/IAzNKbS 0LGkVc2JibKbCJSULNECn8quOWDPw1qxfBQIqV5oaoq6GfdMRz9mqHSDqTS W5yadLUzQ7BnidCx0JEPAwDQYJKoZlhvcNAQELBQADggEBAE2YRBJzlb+Ftjo s/ZVaBM/v0uLgRpyIWTOEWHMIQdMWBa32Fg3EUkjmnUXQOCjDxH/D/uFFM d4WYslVa5GTYNxApAenRfsmSTpU668v6SjgYy6j0lkC7GTkqYzbHQUUx1v+Qp 3nOpfscrPxhR0hHDqCoLclzZlqXPnmYtqEcZNdF1zAbmoi/qqoP9oWQBHTEVafG 8TVVaPDKy7LydyY5q5Fn5RsAyfwelgtrhVYQhxqHLTCSRSHlmCkYSleohwDog7 OdJ1s8MxFa7mx/YNyl+bcMKlpkQ9M0tZkGhHEcDgHdm1M0Qp7pxzVa9ywzMo 39zsBZStHcSLWyleHGilyBDM=

-----FND CFRTIFICATF-----

Re-test your integration after completing the above steps using the new Login Link found at the bottom of the integration in Alchemer after the integration is resaved:

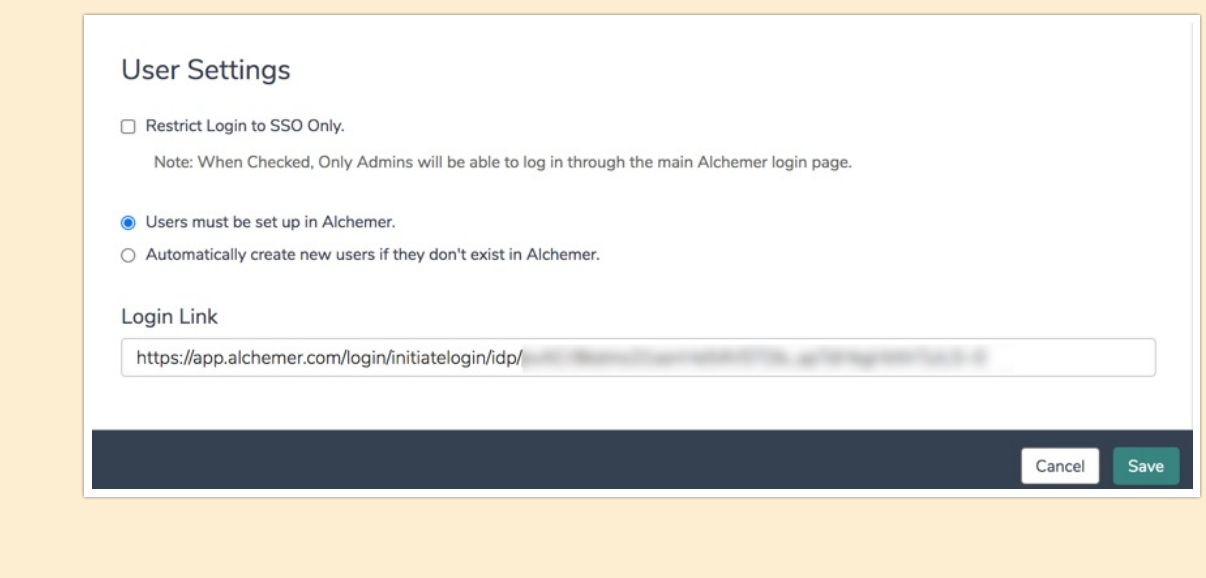

## Updating Login Domain and Metadata

After switching to the new login domain, the old Login link generated in the Integration will not function. Once this process has been completed and the integration is resaved, utilize the new login link found at the bottom of the specific integration being switched over to app.alchemer.

1. To update the login domain for an SSO integration, start by selecting from the l eft-hand navigation menu in Alchemer Integrations > Data Connectors. Next, click Edit on the right side of the specific SSO integration being converted to the app.alchemer.com domains:

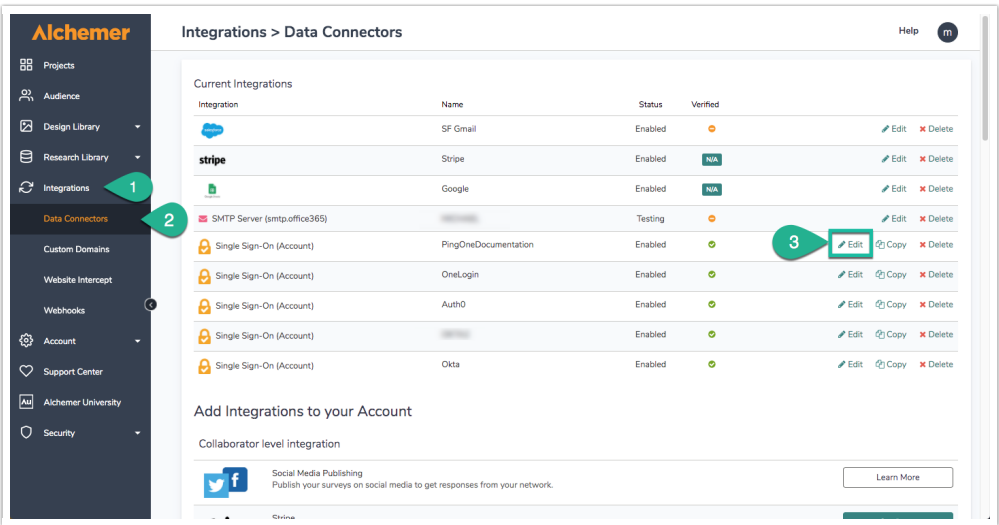

2. In the right hand popup menu that displays once edit is selected, Scroll down to the Login Domain Dropdown, and choose [app.alchemer.com](https://app.alchemer.com), app.alchemer-ca.com, or app.alchemer.eu depending on the data center of the account:

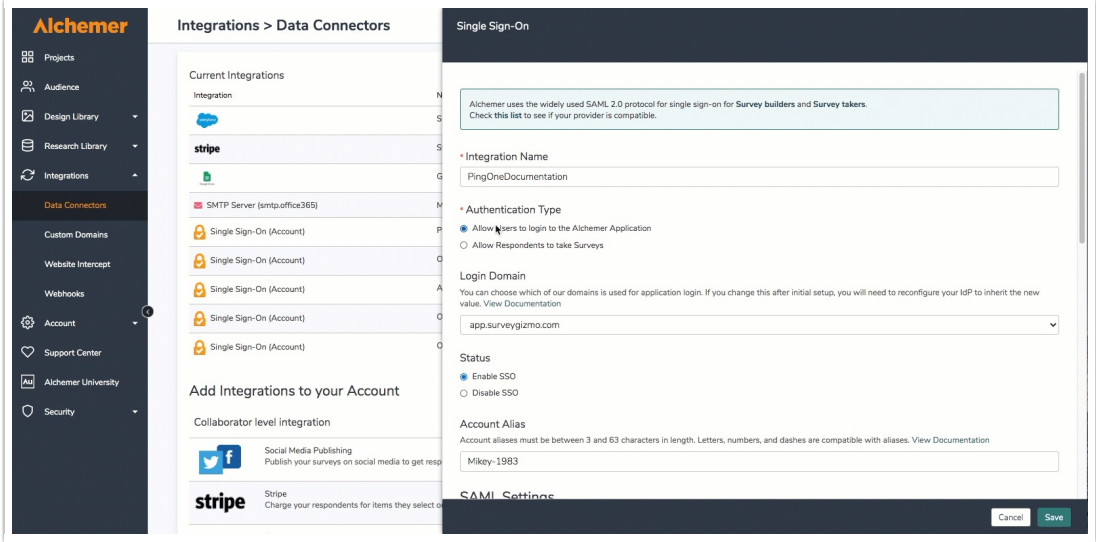

3. Scroll down further in the right hand popup window to Upload SSL/Signing Certificate section, and select Save and Get Metadata:

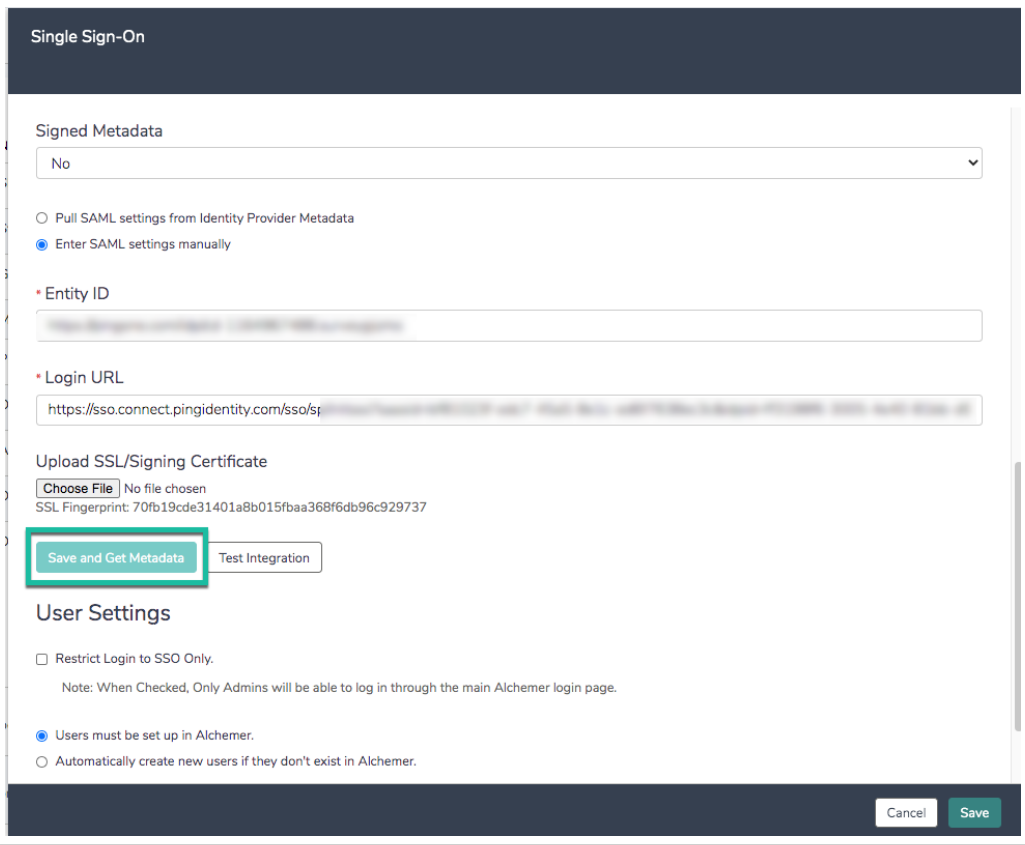

4. Select Save in the bottom right corner of the popup menu.

If an account is utilizing survey SSO, be aware that survey links will change when an update to the login domain value is completed. Once these changes have been made, please validate the survey links that are using SSO.

Related Articles